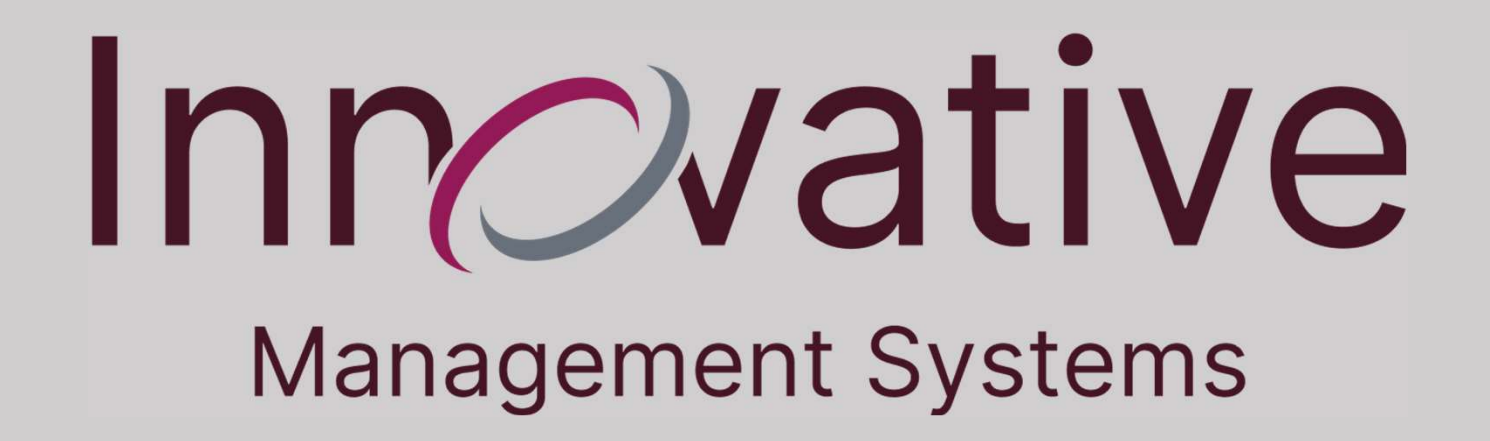

# Claim Submission, Search, and Responding to Request for Additional Documentation

- To Submit claims through the Portal, select the "Claims" Module and then the "Provider Claim Submission Sub Module on the Left.
- Enter as much information as possible to locate the member under your care.
- The fillable fields are the Member ID, First and Last Names and Date of Birth (DOB).
- The Drop-down menus include information for the Health Plan they belong to and the IPA.

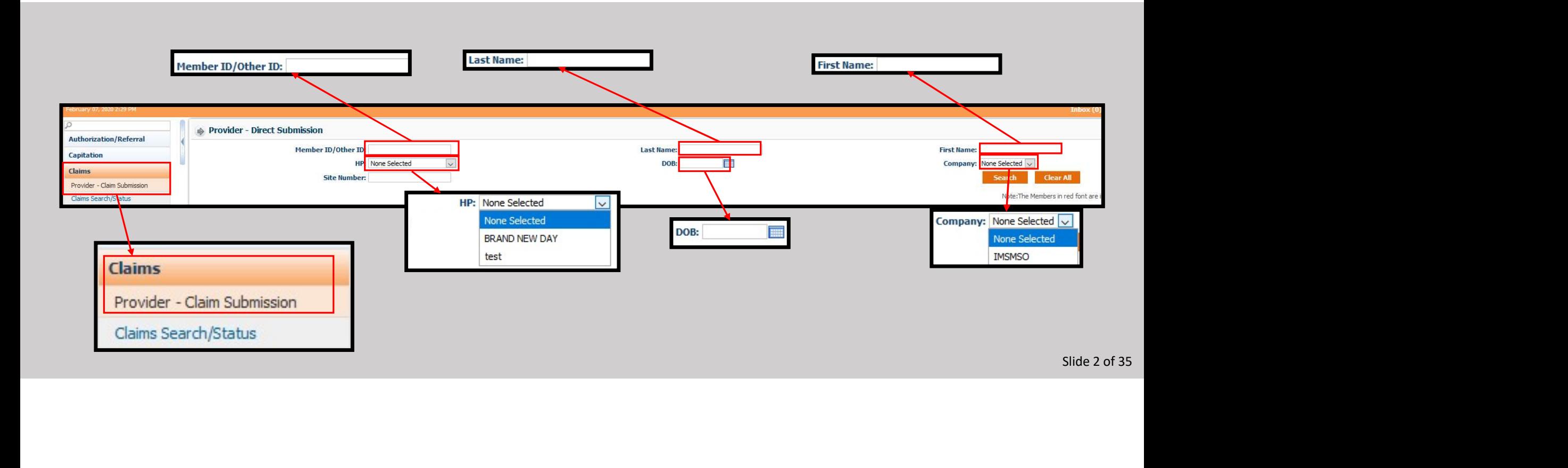

- Upon initiating a Search, the Results containing matching members under a Provider's care will be displayed.
- Please note as a Specialist, members will only be displayed if there is an authorization, or if there already was a previous connection to a provider on the portal.
- The Provider may: Submit a claim, see additional information on the member in the case of similar results, and upload a Continuity of Care Document to a member.

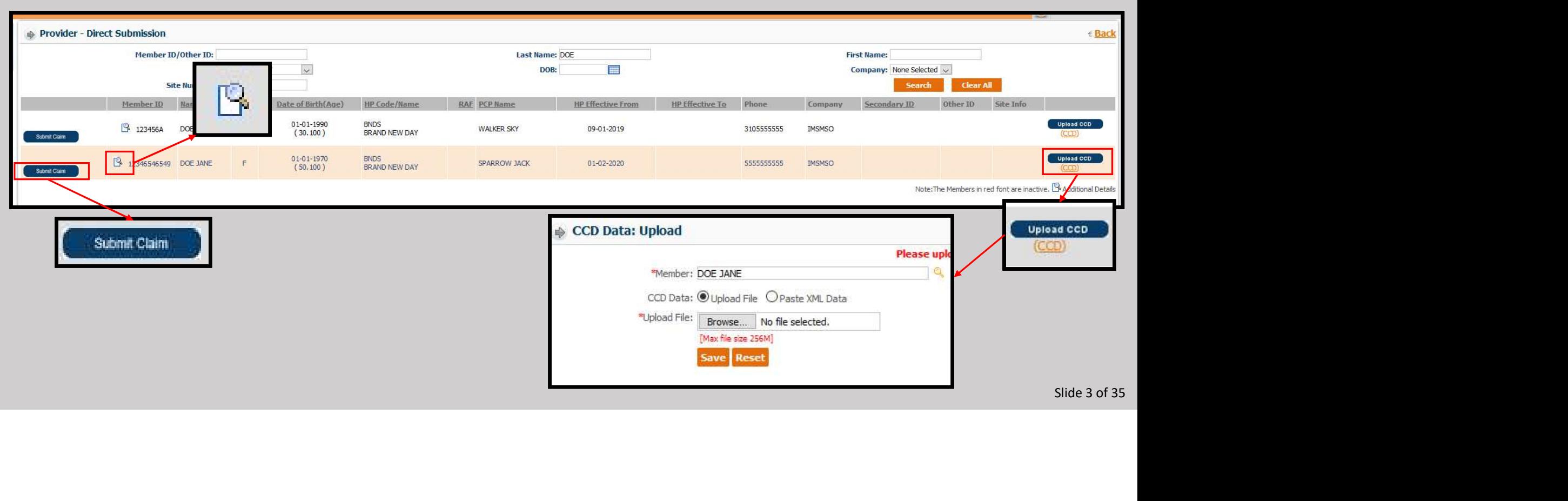

• This pop-up screen will be displayed upon clicking the Additional Information button from the previous screen.

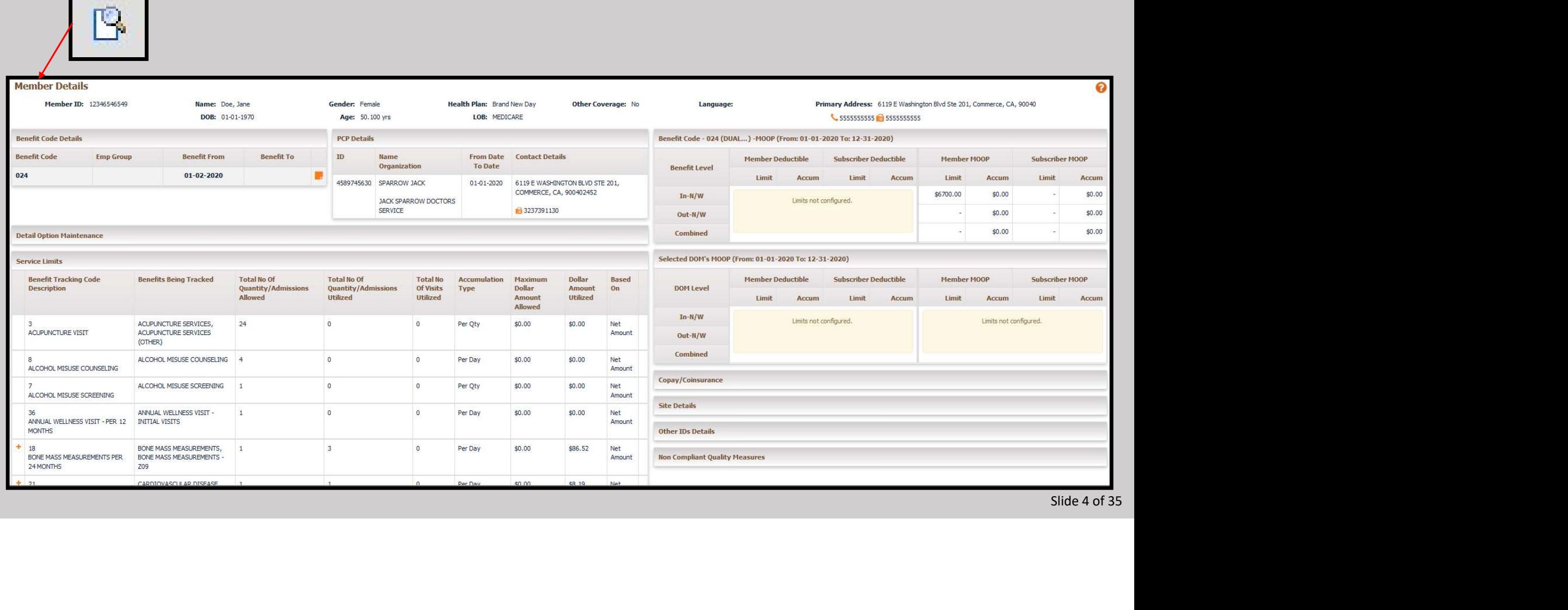

# • The Claim Submission button will present this screen.

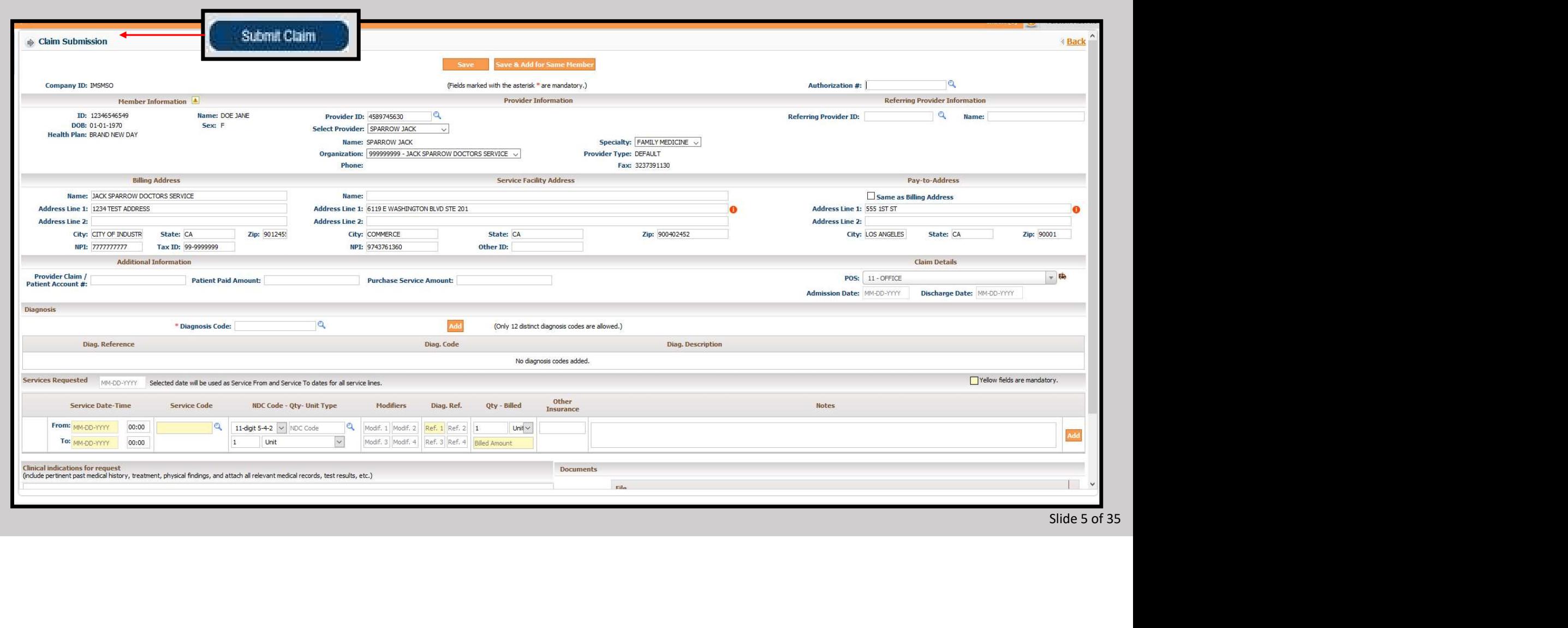

## Use the highlighted drop-down menus to select the appropriate Organization (1), Provider (2), and Specialty (3).

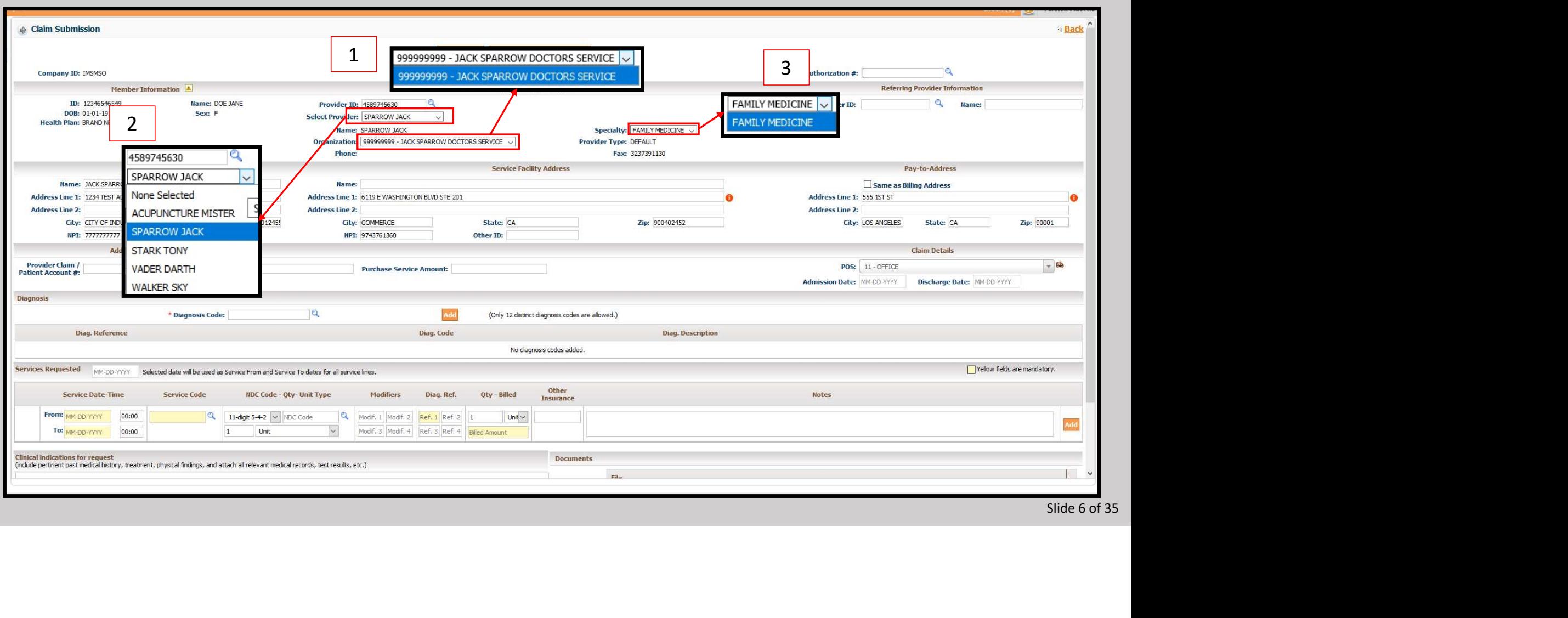

To enter Authorization information, click in the field and type the authorization number.

Or if the Authorization needs to be searched, click on the magnifying glass to the right of the "Authorization #."

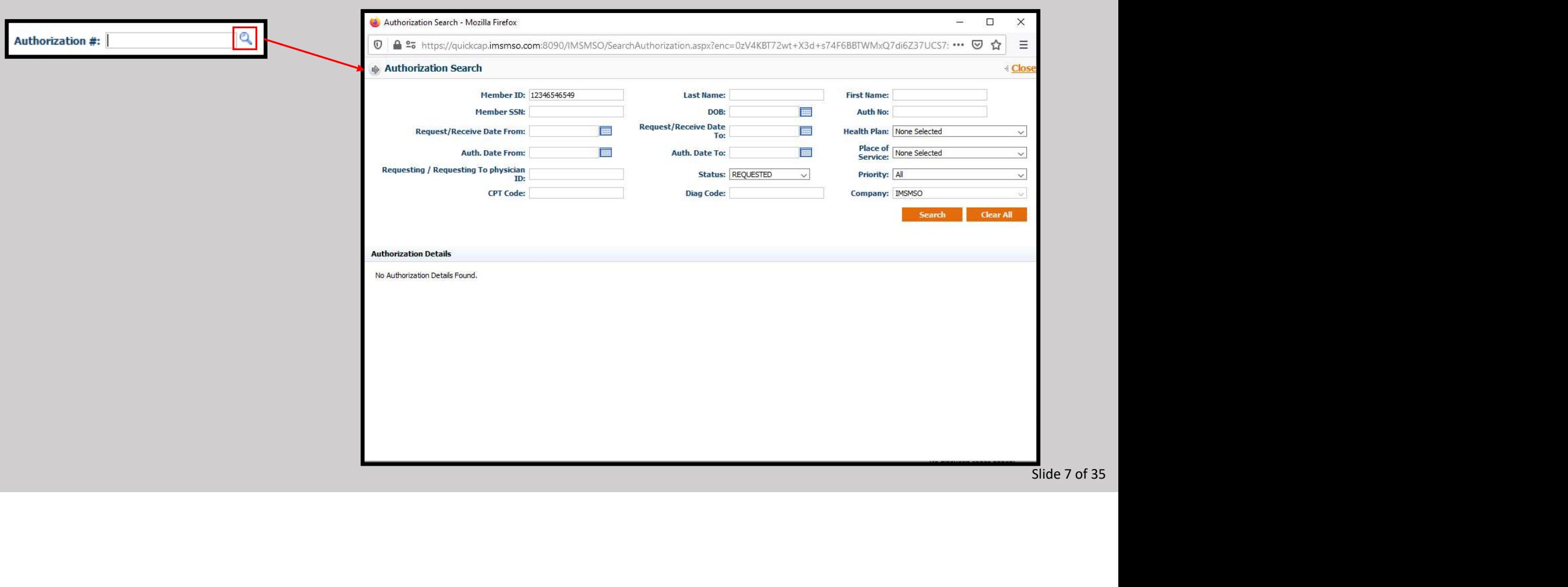

Enter as much of the information as possible and click the search button. >The results will be displayed below.

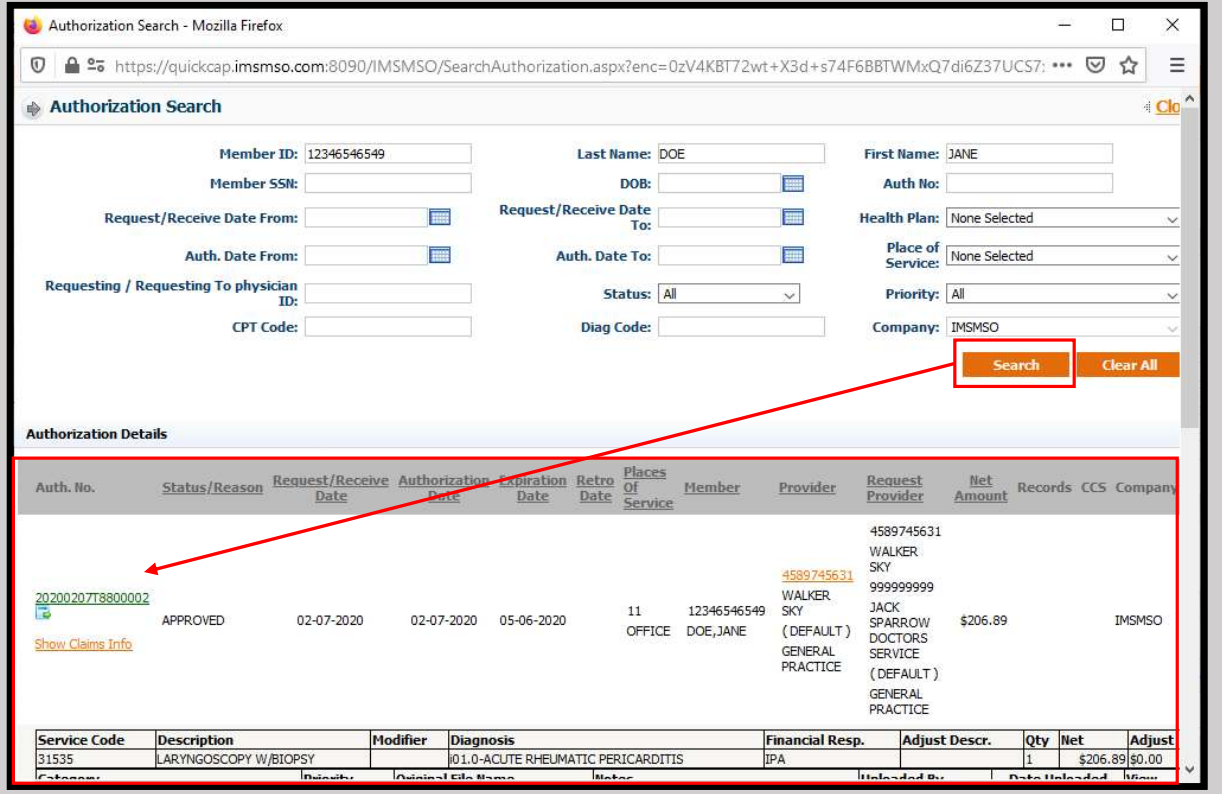

Slide 8 of 35

## To see more of the Authorization Details, click on the icon shown below.

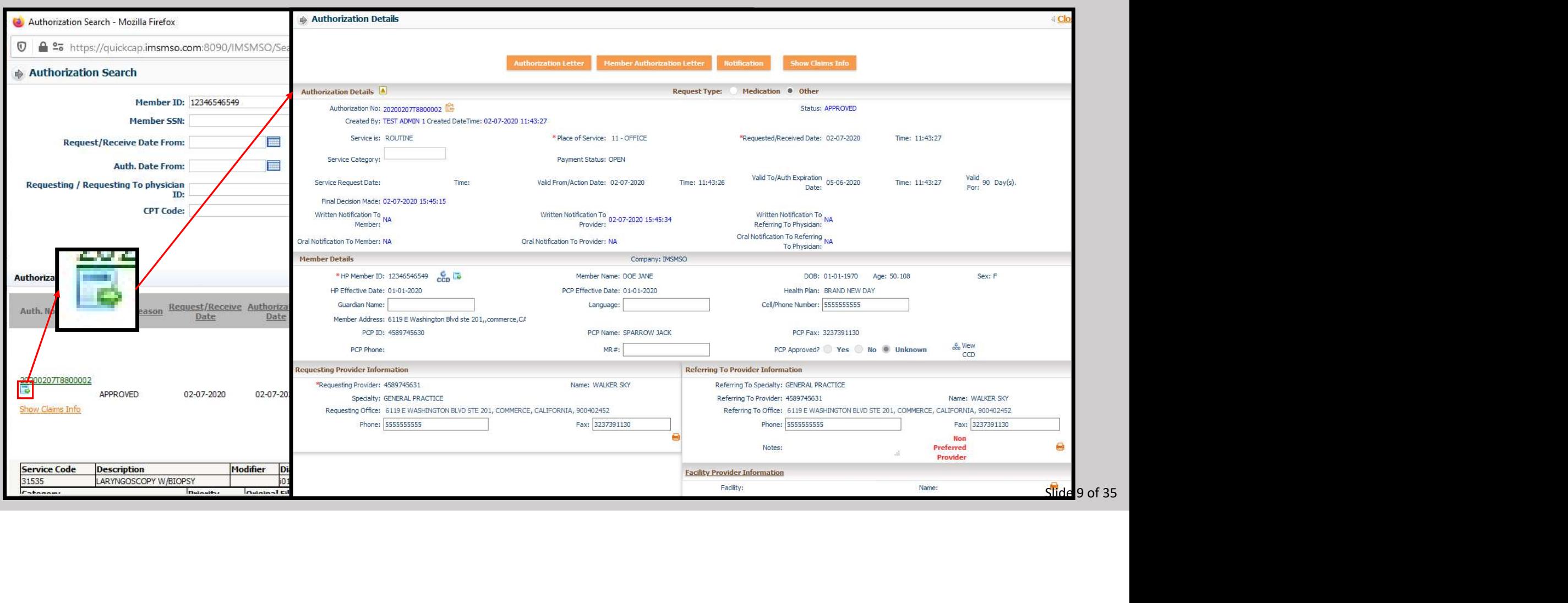

When the Authorization is found, click on the Authorization number to add to the claim.

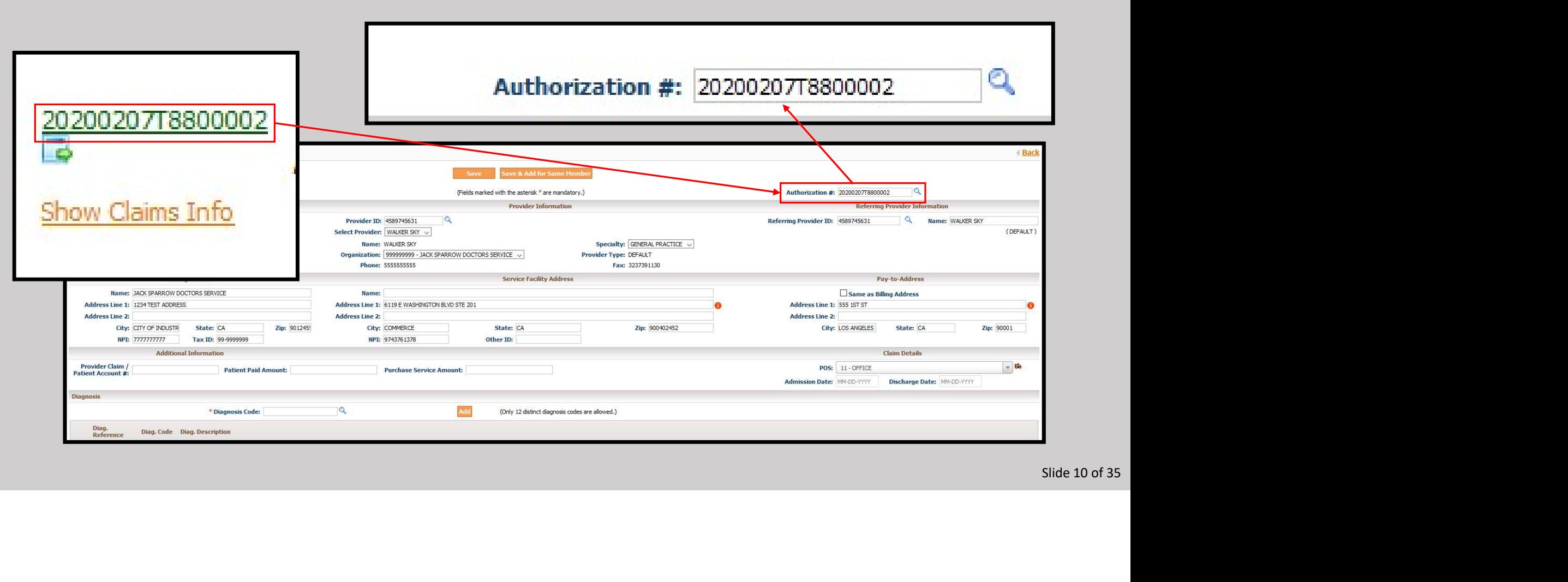

- $\triangleright$  Enter the Billing, Service Facility, and Pay-to Addresses.
- If the Pay-to-Address is the same as the Billing Address, clicking the box will Auto-populate the information.
- $\triangleright$  Please be sure to verify the Tax ID for the Billing Provider.

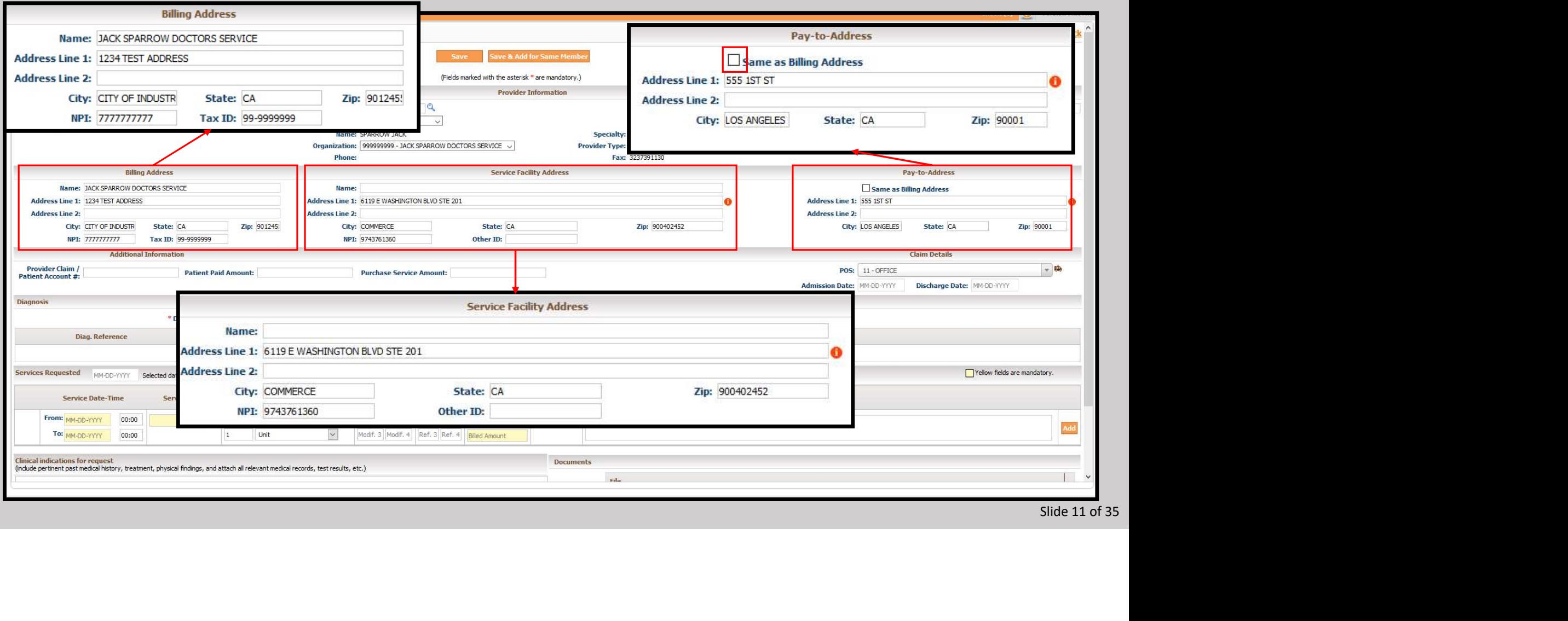

- If there is no authorization, or if additional information needs to be placed on the claim fill in the blanks as needed.
- If there is no authorization, or if additional information needs to be placed on the claim fill in the blanks as needed.<br>
If a diagnosis needs to be added, type it directly in to the Diagnosis Code box, or press the magni
- $\triangleright$  Click the "Add" button to add the selected diagnosis to the claim.
- $\triangleright$  Repeat this process until all appropriate diagnosis have been added to the claim.

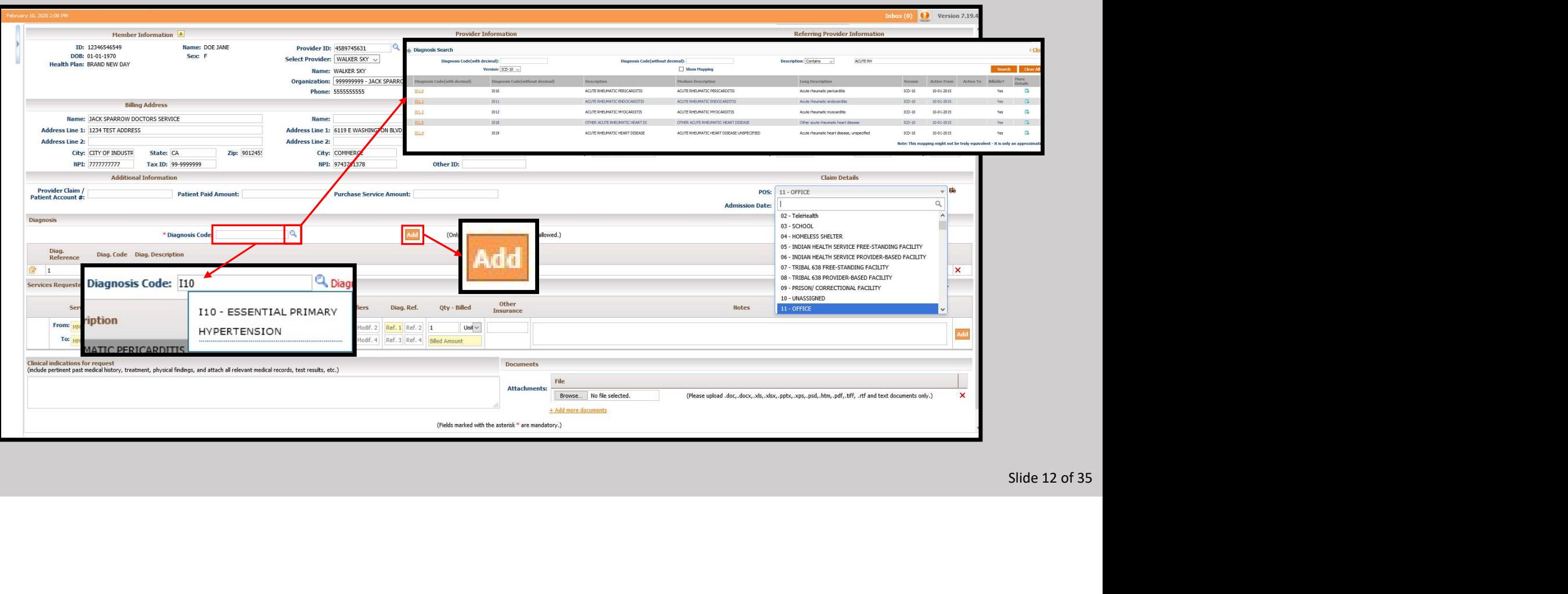

- If all services take place on the same day, type in the date using the topmost "Services Request" date section.
- $\triangleright$  Separately, the date may be selected using the pop-up date selector.
- The dates in the "To" and From" for all Service Codes on the claim will all automatically have this date.
- Each line can still manually be adjusted by clicking on it and entering a new date or using the menu.

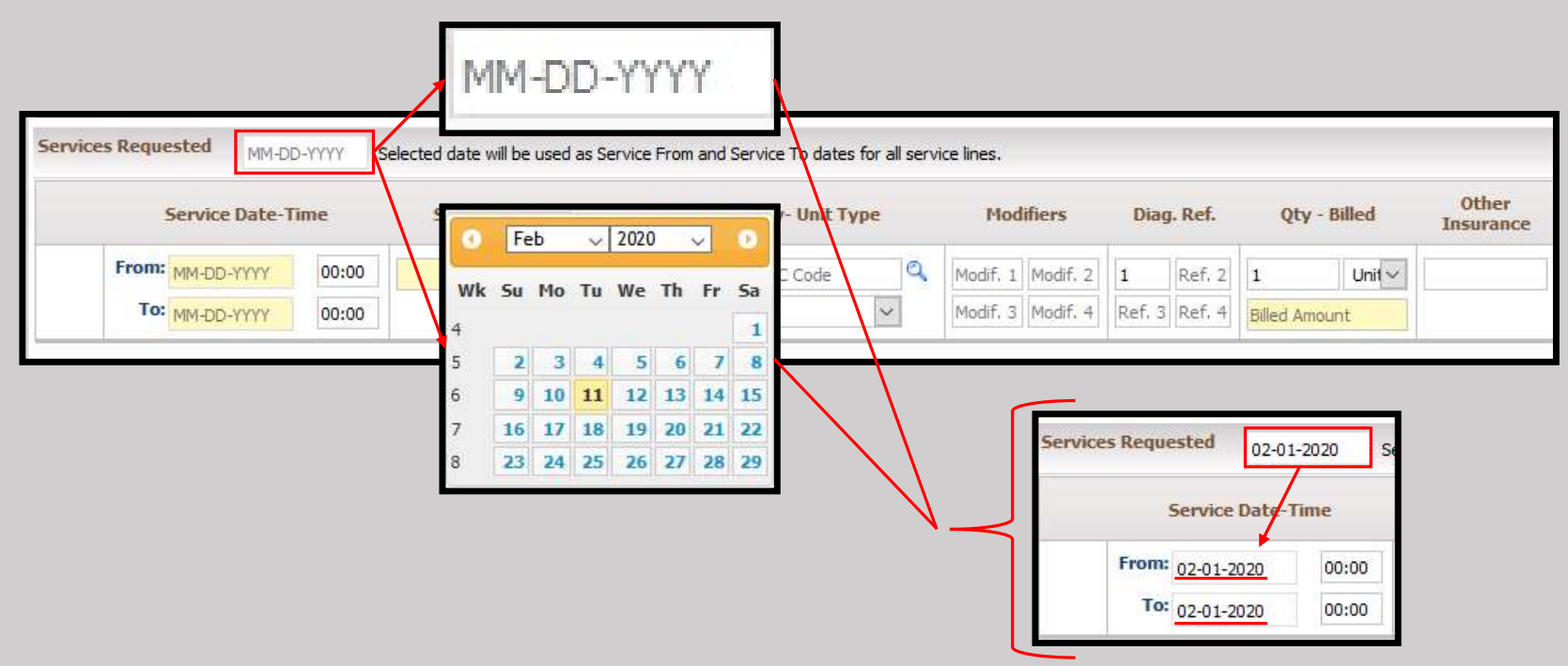

 $\triangleright$  To add Service Codes, click the box and enter it directly.

Alternatively, click on the magnifying glass and use the search function.

 $\triangleright$  If using the search function, click on the yellow text to select the appropriate Service Code.

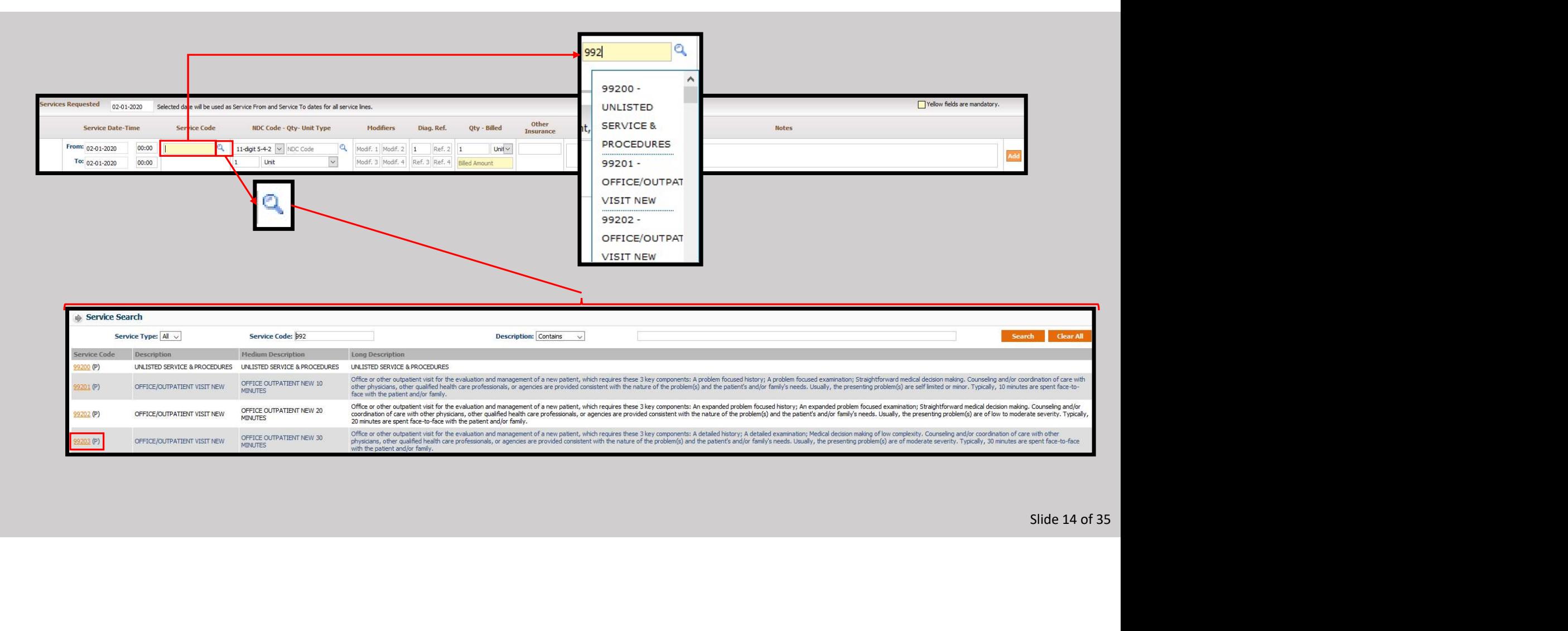

- $\triangleright$  To add an NDC Code, use the drop down to select the type.
- > Then, either enter the code directly in to the "NDC Code" box, or use the magnifying glass to begin searching for the correct code.
- Be sure to enter the correct Quantity and the correct unit type if needed. The default is "Unit."

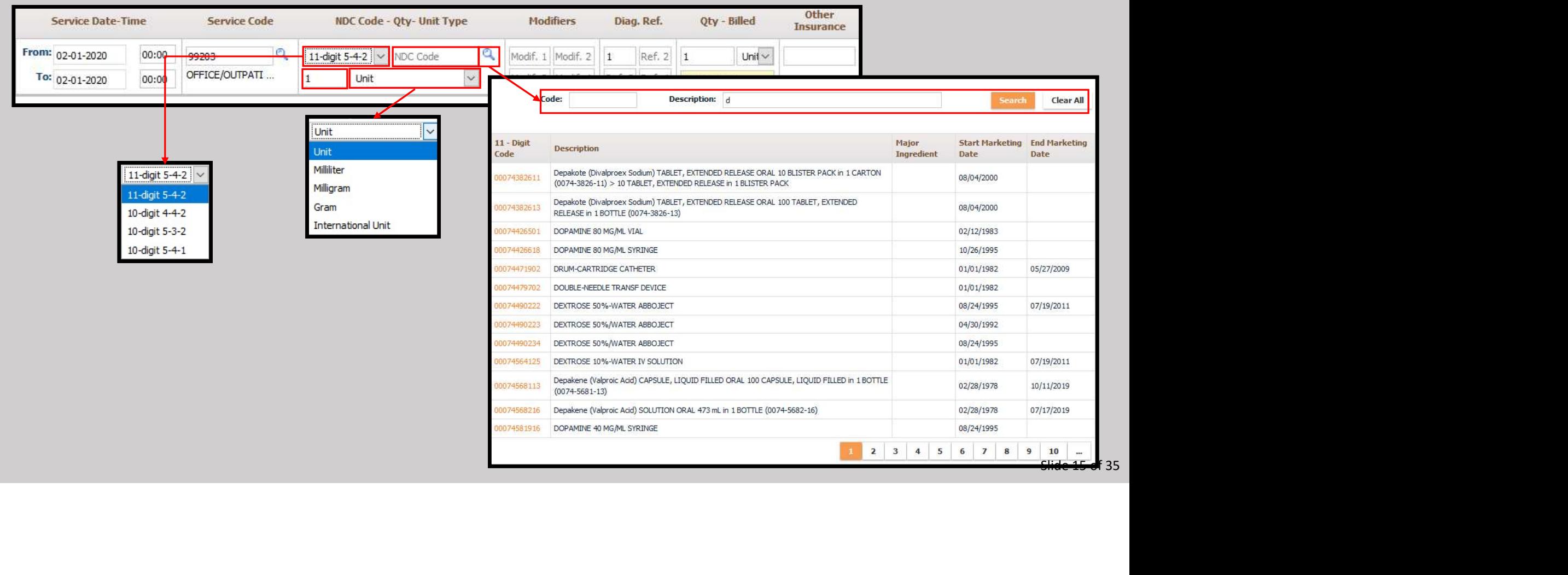

 $\triangleright$  To add Modifiers, click in the "Modif. 1" box and begin typing.

- $\triangleright$  A pop-up menu will appear and narrow down the options the entry is made.
- Repeat as needed until all modifiers are entered.

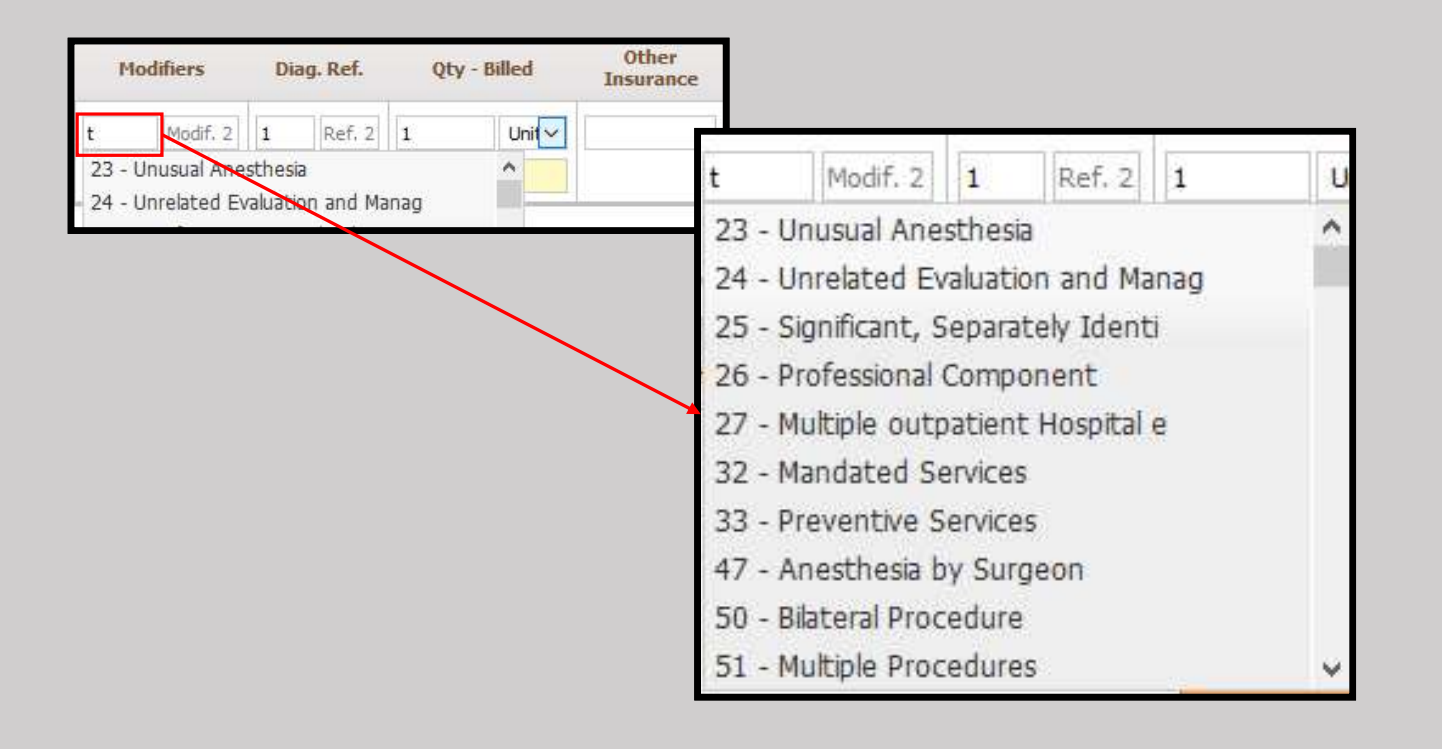

Use the Diagnosis Pointer, "Diag. Ref." to indicate which diagnosis the service is for.

Repeat this process for all services.

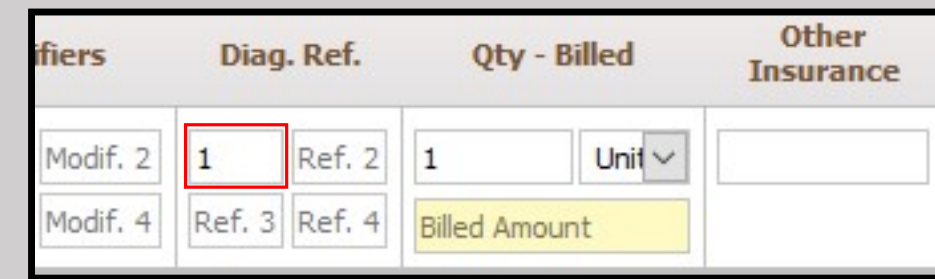

- Enter the Quantity, select the unit type from the drop-down, and add the billed amount for the Service Code.
- Repeat this process for all Service Codes.

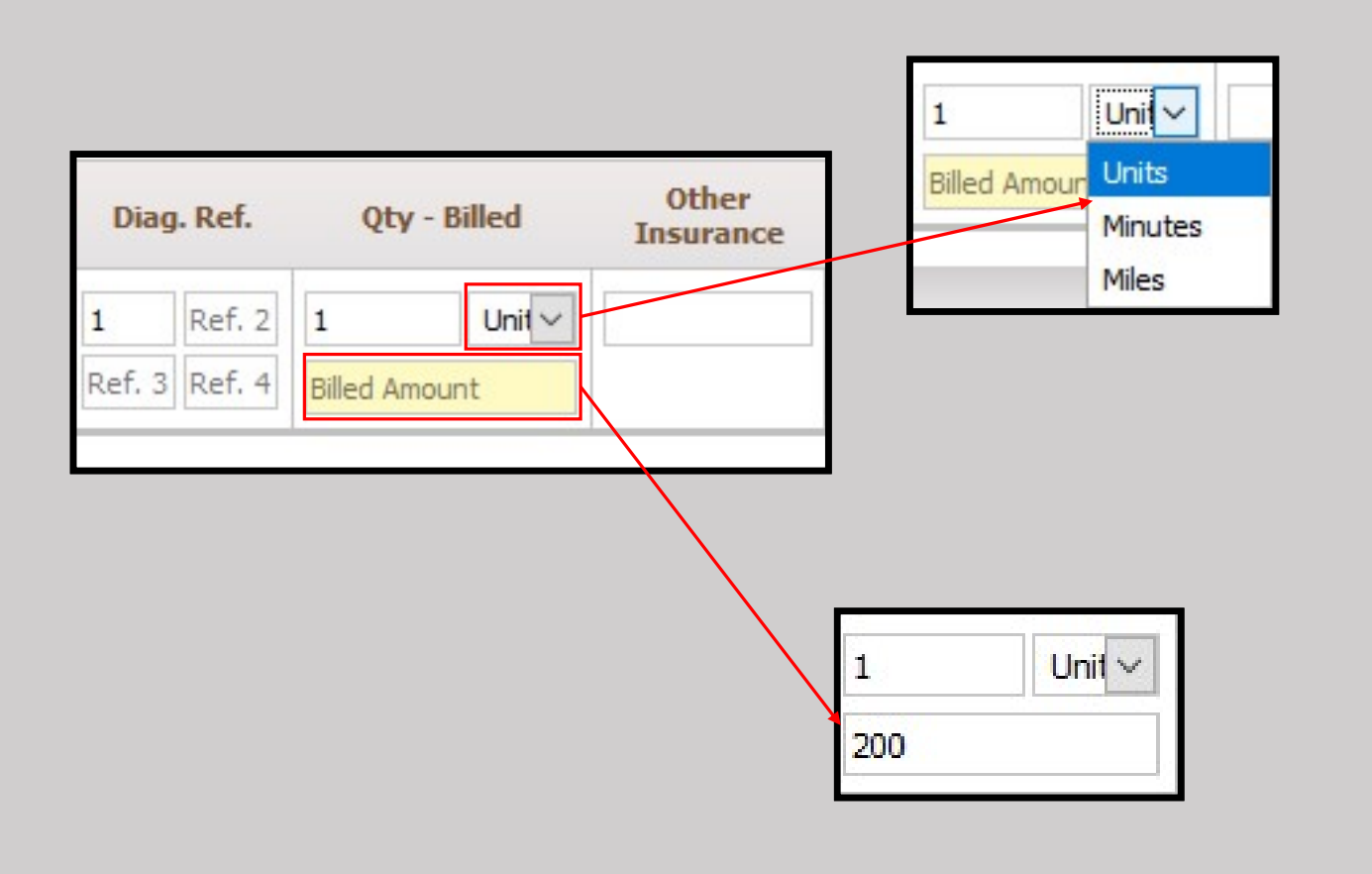

Slide 18 of 35

Each Service Code can also contain note for additional information.

Please note this is for informational purposes. This field is not a replacement for medical records or any other required form of documentation.

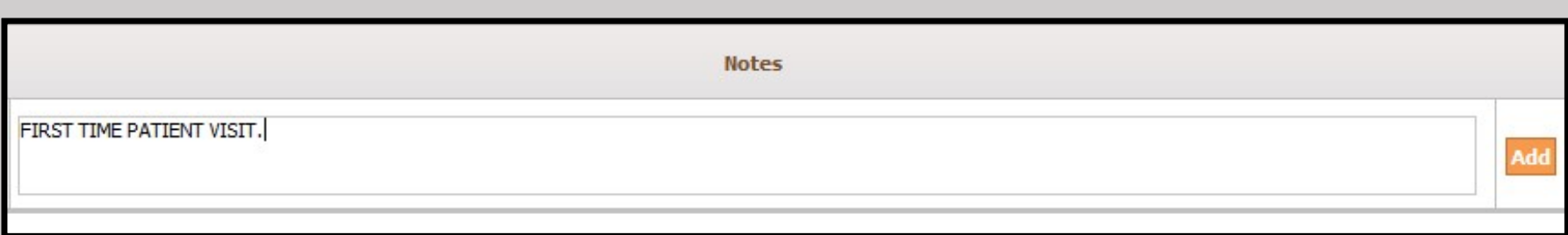

 $\triangleright$  Click the "Add" button to confirm the Service Code.

 $\sqrt{ }$ 

- $\triangleright$  Repeat the steps until all Services are attached to the claim.
- A section will be added to show all items and the Total Billed Amount.

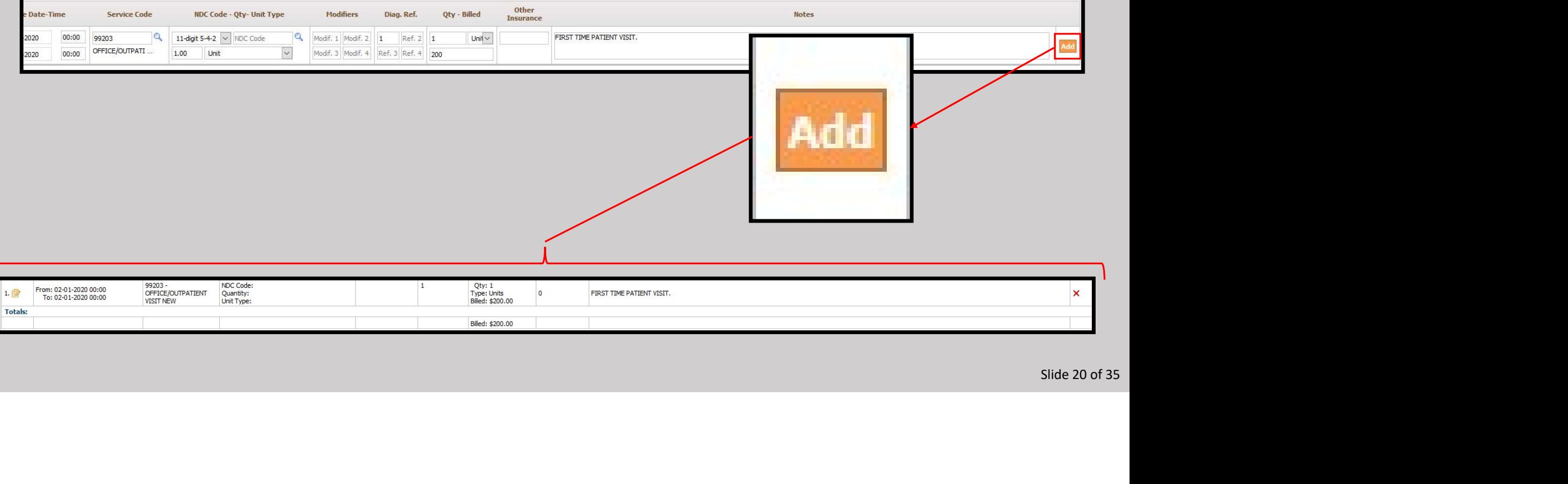

## Clinical information can be typed directly in to the dialog box seen below.

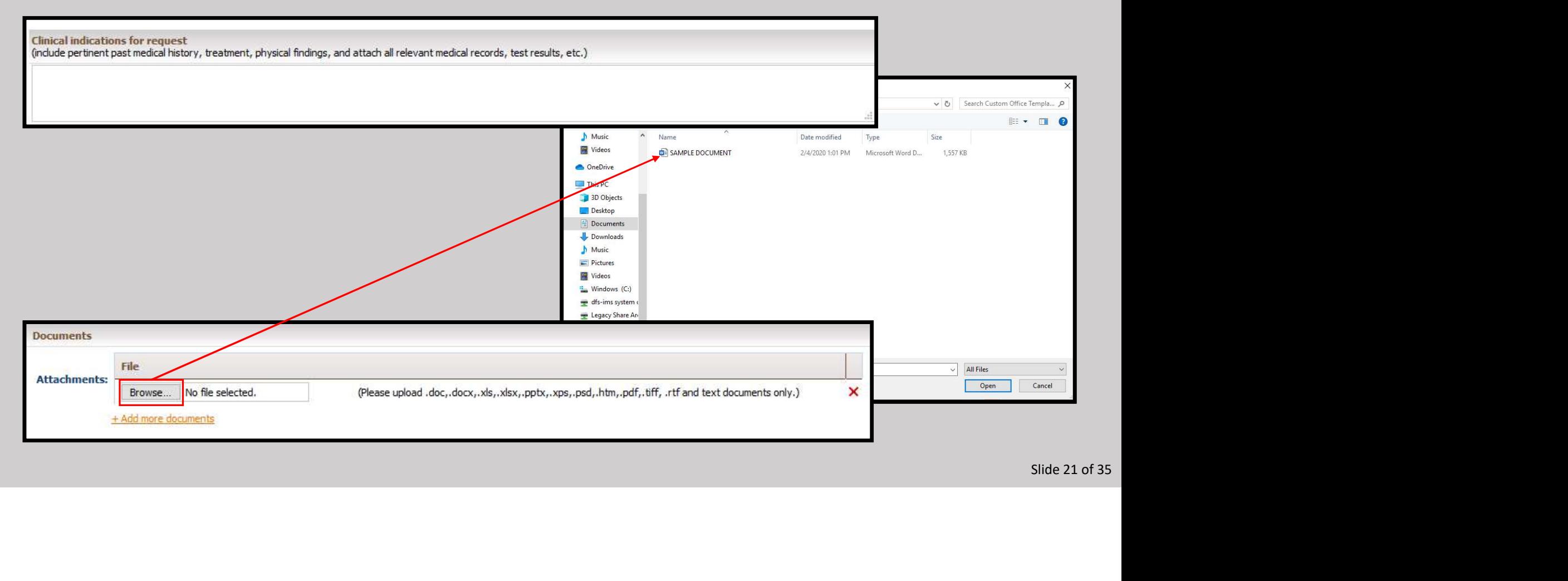

- $\triangleright$  Documents can also be attached using the Documents section.
- Click on the "Browse" button and point the system to the file. See below for the allowable file formats.
- > The Document will show once selected.
- Click the "Add more documents" in order to continue with additional documents.

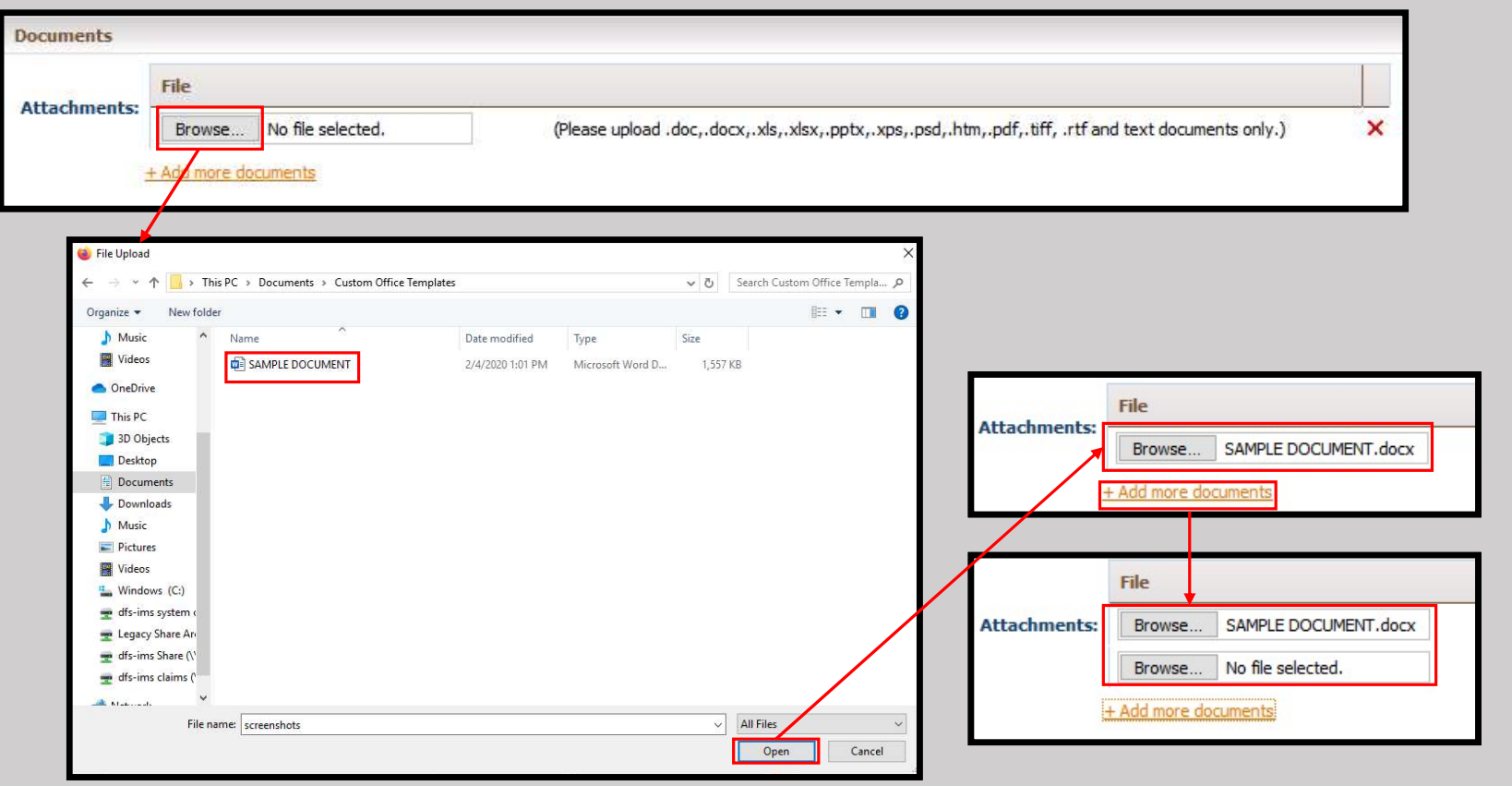

- $\triangleright$  Verify that all information has been entered correctly.
- Press "Save" to complete the process or "Save & Add for Same Member" if there is another claim to be entered.
- $\triangleright$  A confirmation will be displayed with the auto-generated claim number.
- If a copy needs to be saved, click Print Claim. Otherwise click the OK button to finalize the process with this claim.

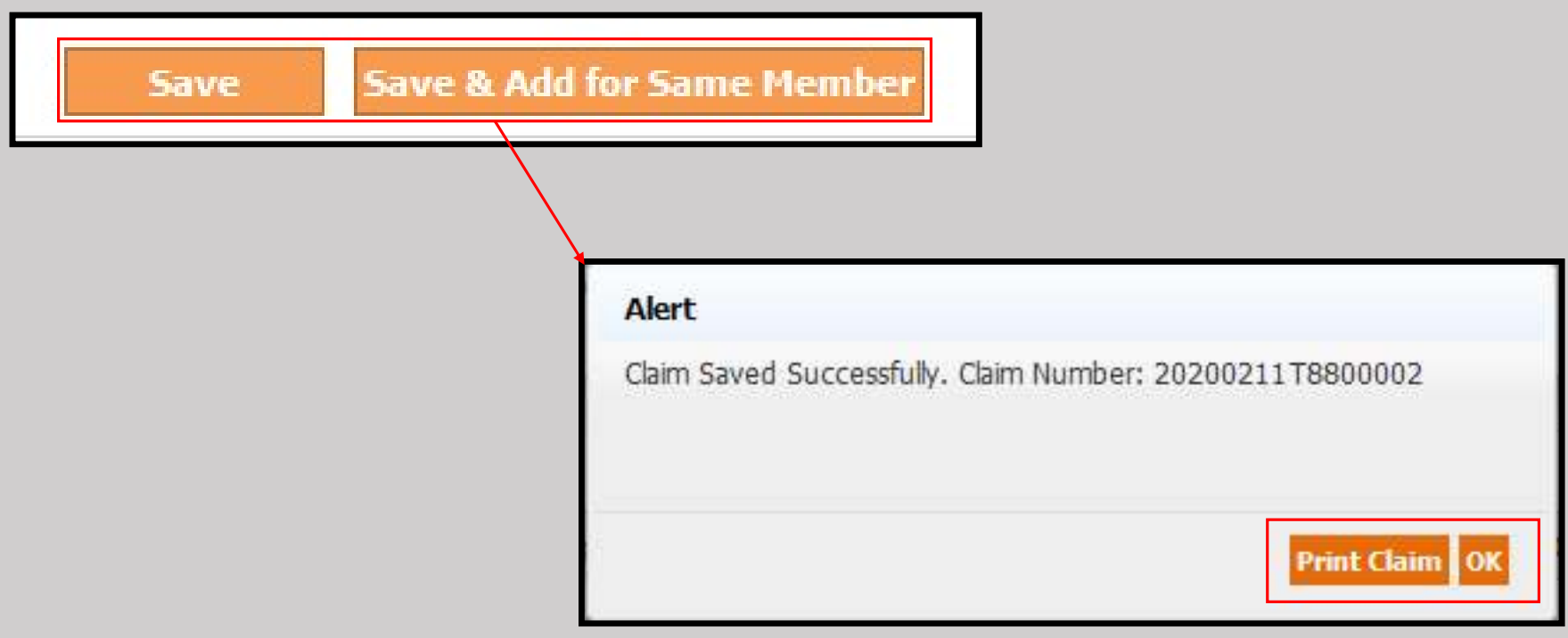

- To monitor claims currently in the system, Select the "Claims Search/Status" submodule from the Claims module.
- $\triangleright$  Use the dialog boxes to narrow down the search results.
- Any magnifying glass can be clicked on to open a sub menu to find more accurate search terms. The Member Search sub menu is shown as an example.
- $\triangleright$  Press the button Claim Search to see the results.

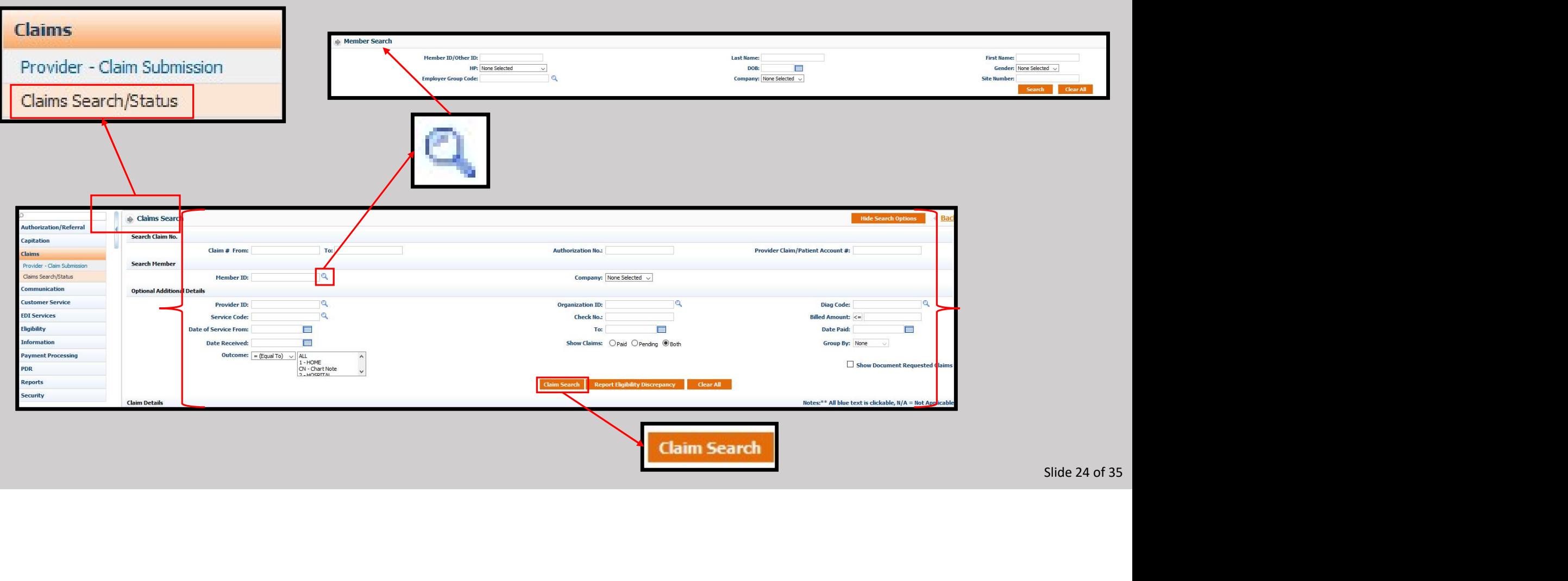

> The total records found will be displayed in the top right of the screen. Claims can be clicked for more information.

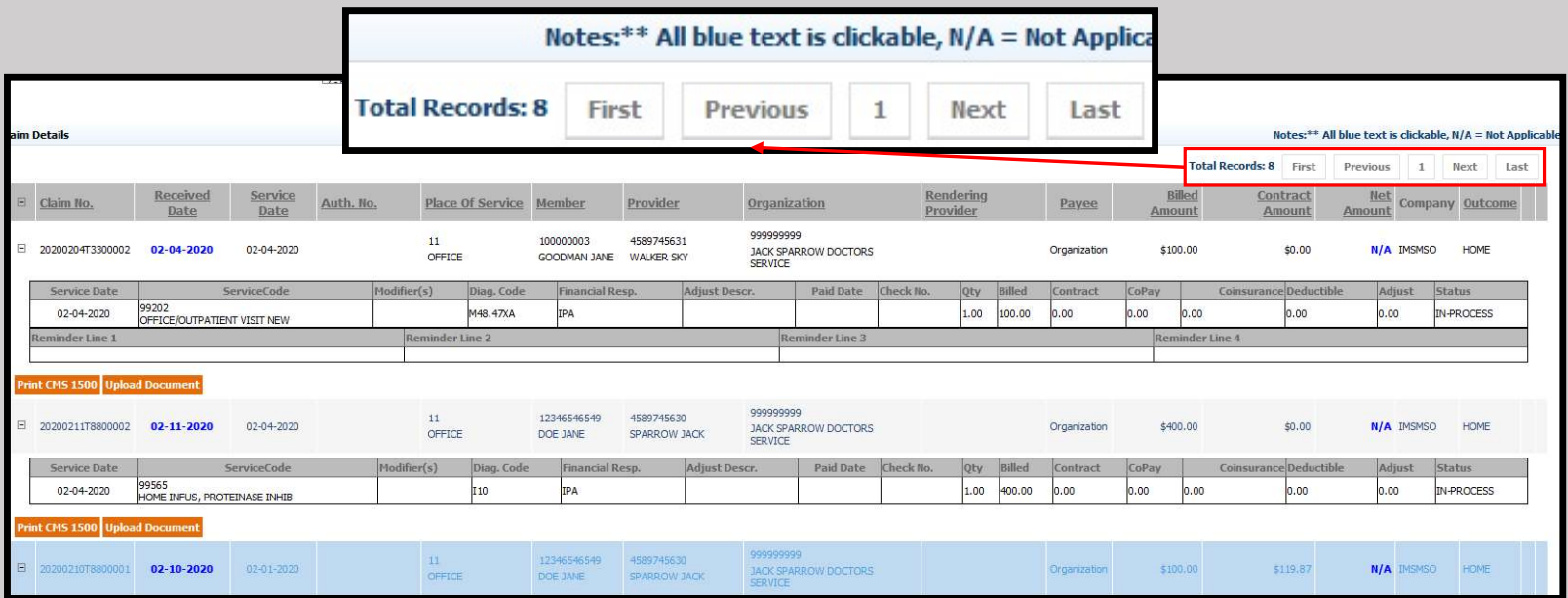

## Once clicked, a pop-up will show the status of the claim and the details.

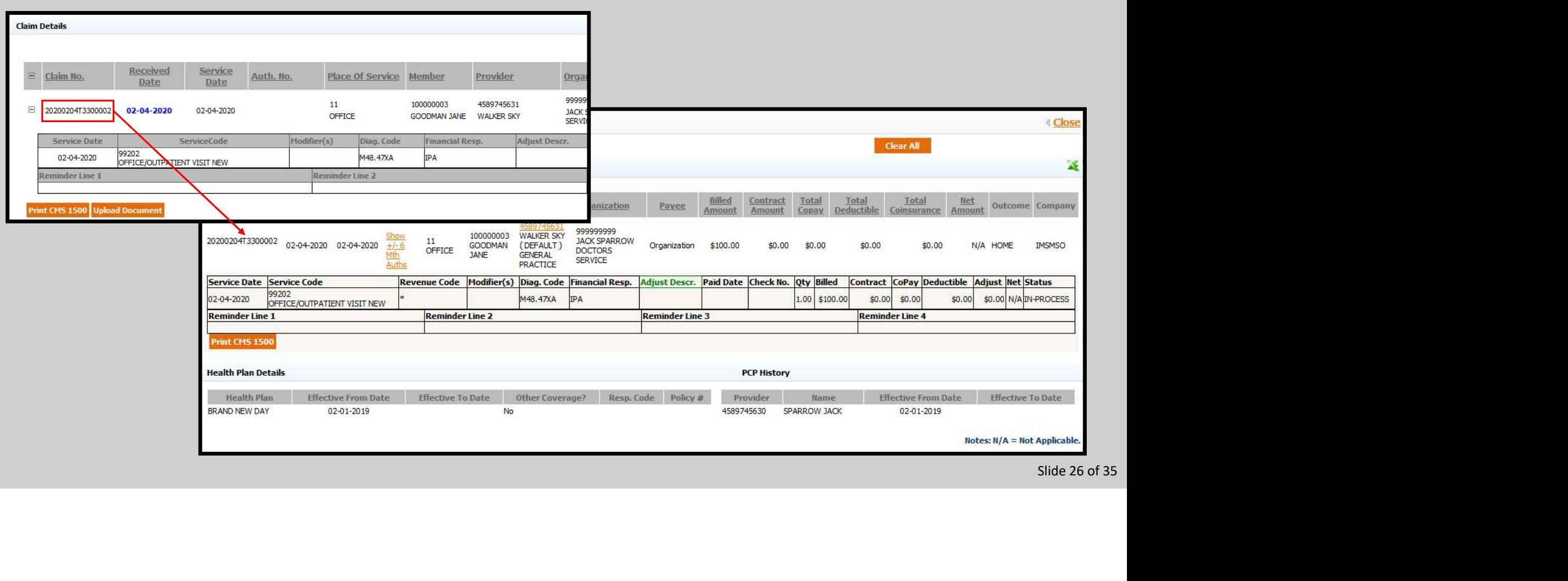

- Once the status has changed to "PROCESSED" any payments will also be displayed.
- A copy of the EOB can then also be obtained.

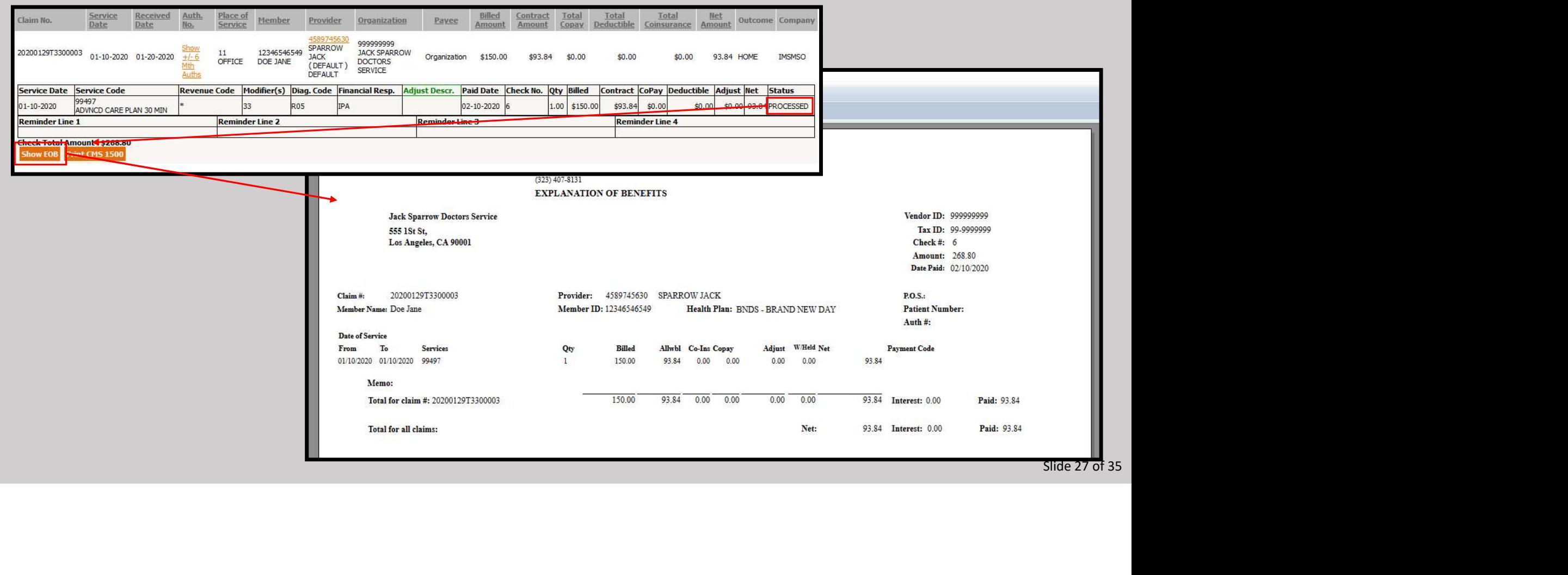

- If additional documentation is required to properly adjudicate a claim, a system email with an attachment will be delivered to the email provided.
- $\triangleright$  Below is a sample of the email attachment.
- Note it will include the Claim Number, Member name, Date of Birth, the documentation required, and service information.

## 02/14/2020 Claim #: 20200210T8800001 Member Name: DOE JANE  $D.O.B.: 01/01/1970$ Dear JACK SPARROW, Re have received your claim on 02/10/2020. Upon review Innovative Management Systems, Inc. has determined we require additional documentation to properly adjudicate. Please reply to this letter with the below requested information. **Medical Records for:** Date of Service: 02/01/2020 - Service Information: 99203 - OFFICE/OUTPATIENT VISIT NEW - 1.00

## Log in to the Portal using your credentials.

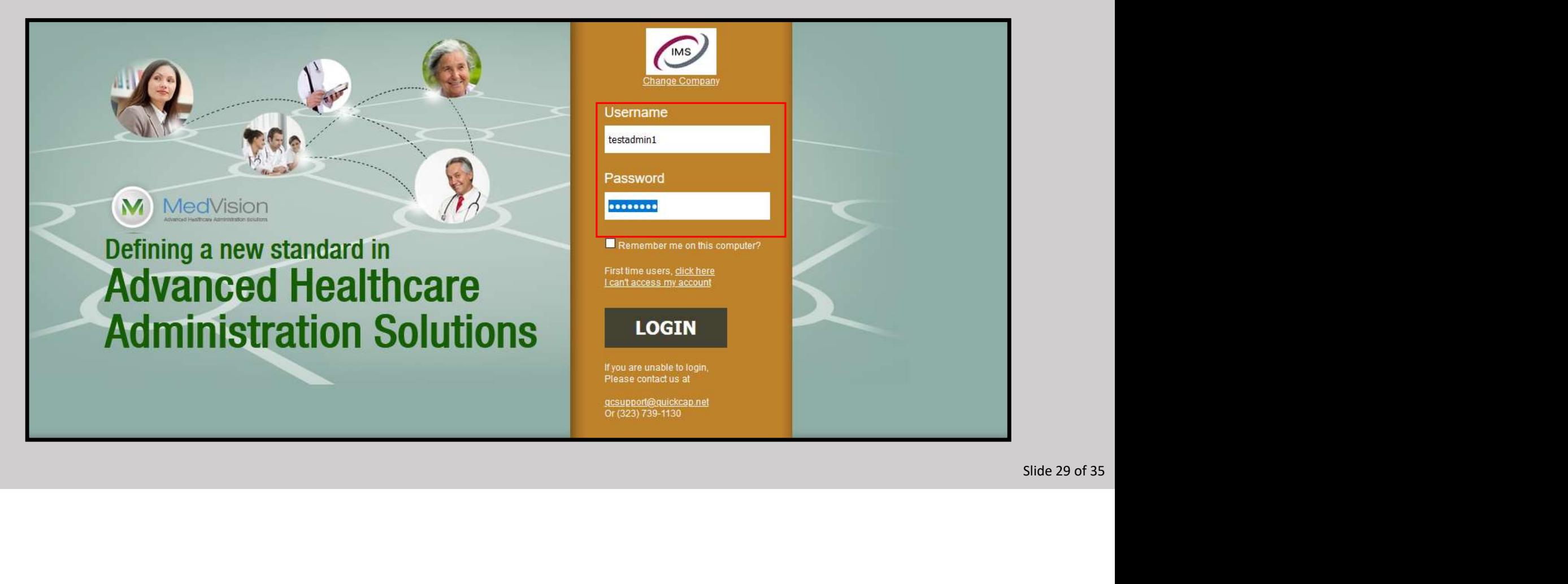

Select the "Claims Search/Status" sub-module from the Claims module.

- In the "Search Claim No." box type or paste in the claim from the email.
- Click the "Upload Document" button.

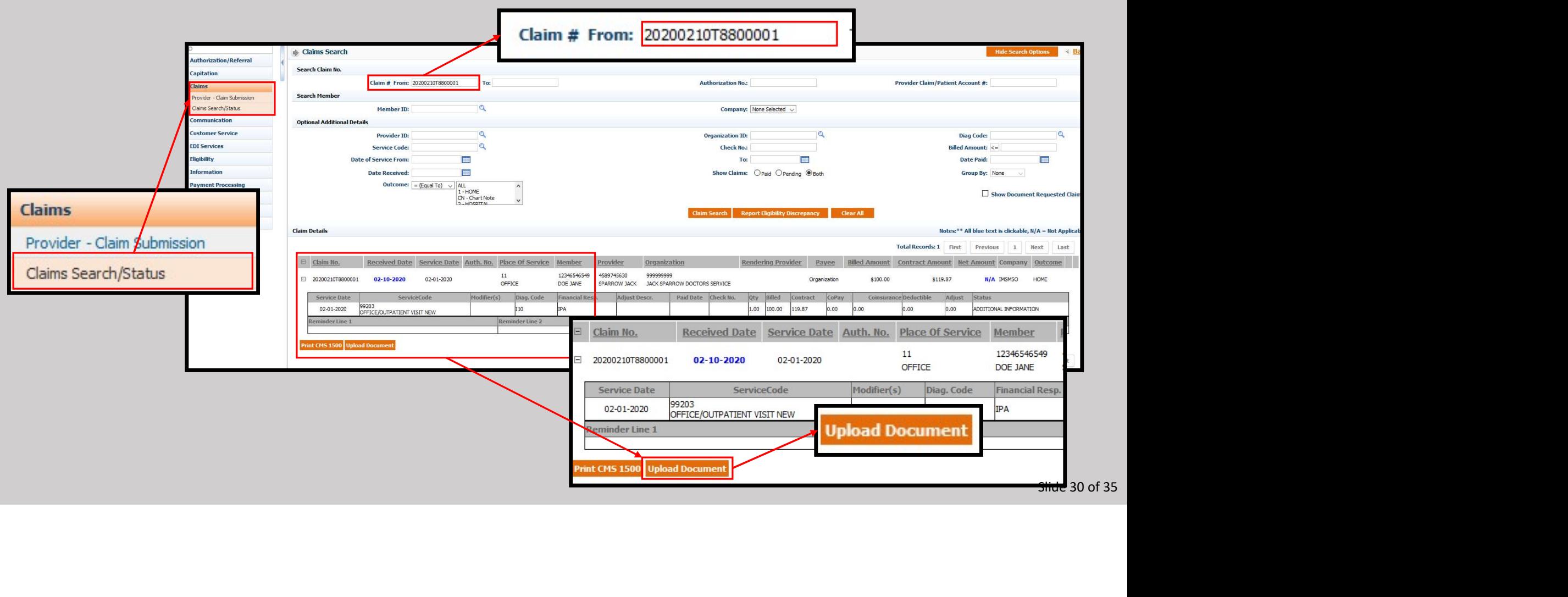

- Alternatively, you can search for the claim using other search criteria. In this example, the Provider and Organization ID information ( 1 ).
- Note the claim number is the same as the previous page ( 2 ), and that the status states the claim is awaiting "ADDITIONAL DOCUMENTATION" ( 3 ).
- $\triangleright$  Proceed by clicking the Upload Document Button (4).

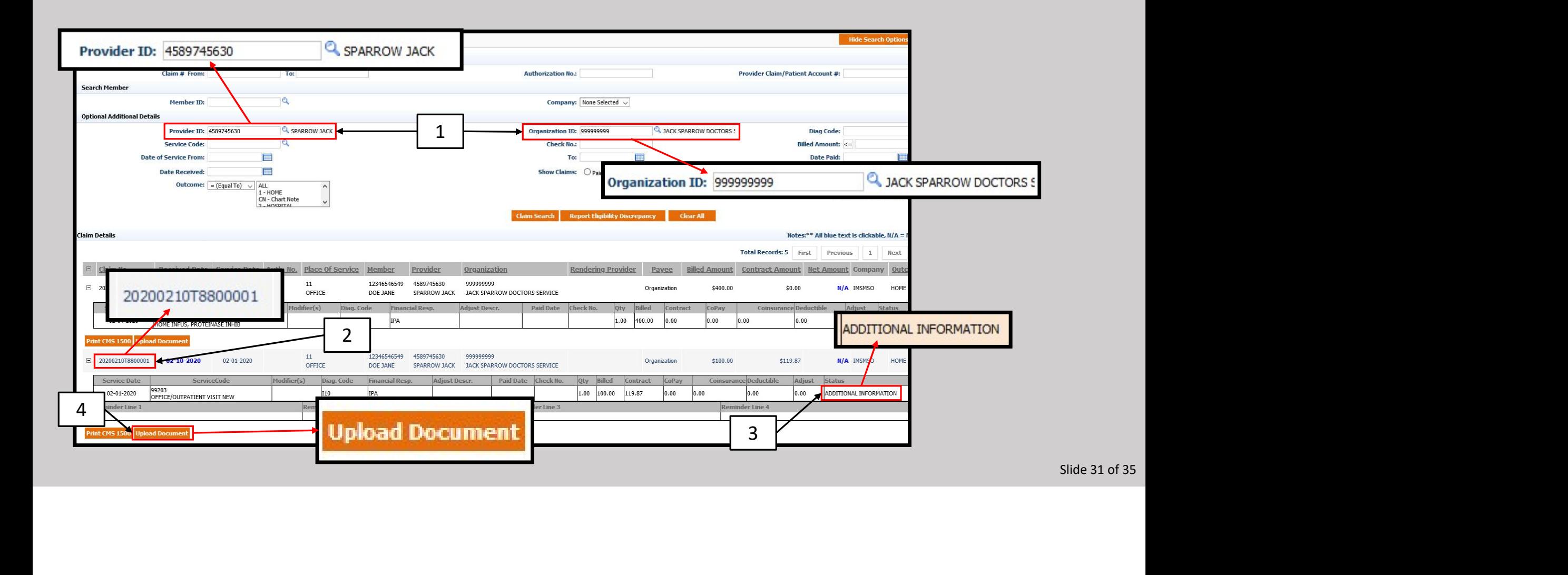

- $\triangleright$  A pop-up window will display the information shown below, as well as the choices in the drop-down menus.
- The Category is not needed but will assist in finalizing the claim in a timelier manner.
- Note there is a "Priority" drop-down, but it is not needed to complete the request.
- The same applies to the free text section, "Notes."
- The "Upload Directory" will always be the claim the file belongs to. It should be the only choice in the drop-down.

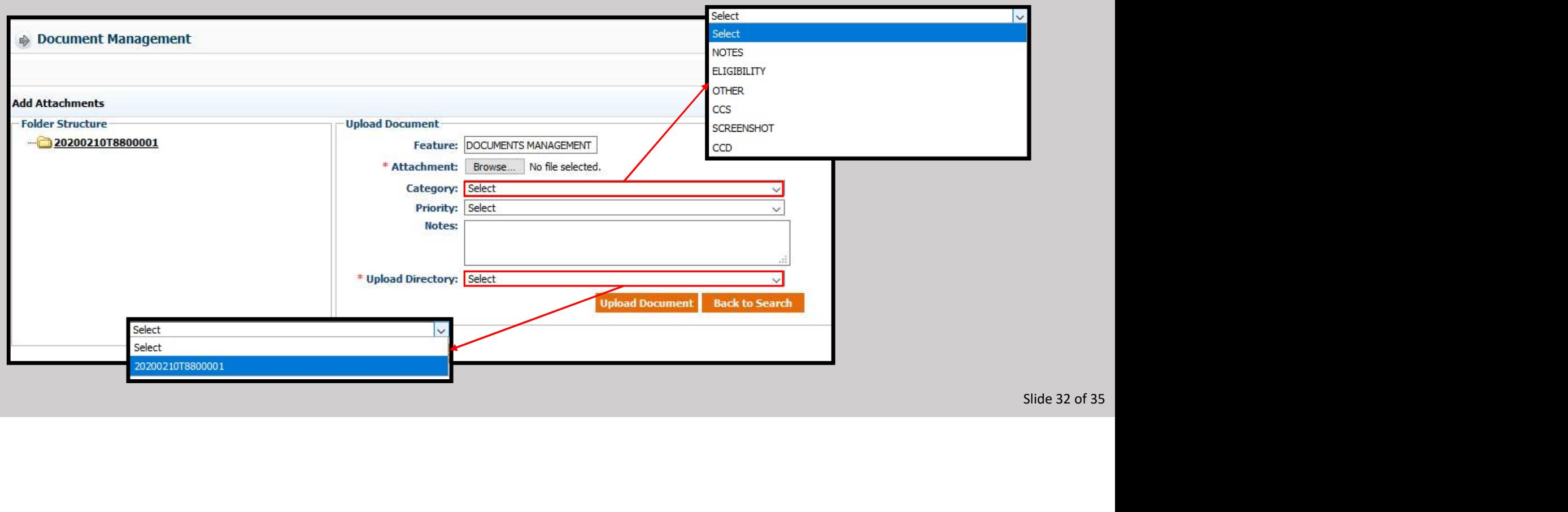

Click the Browse icon and locate the requested documents.

Click open to attach the file, and the file name will be displayed.

When finished the Document Management screen should look similar to this.

- Note the Category selected in NOTES and the claim has been selected as the Upload Directory.
- Click the "Upload Document" button when finished.

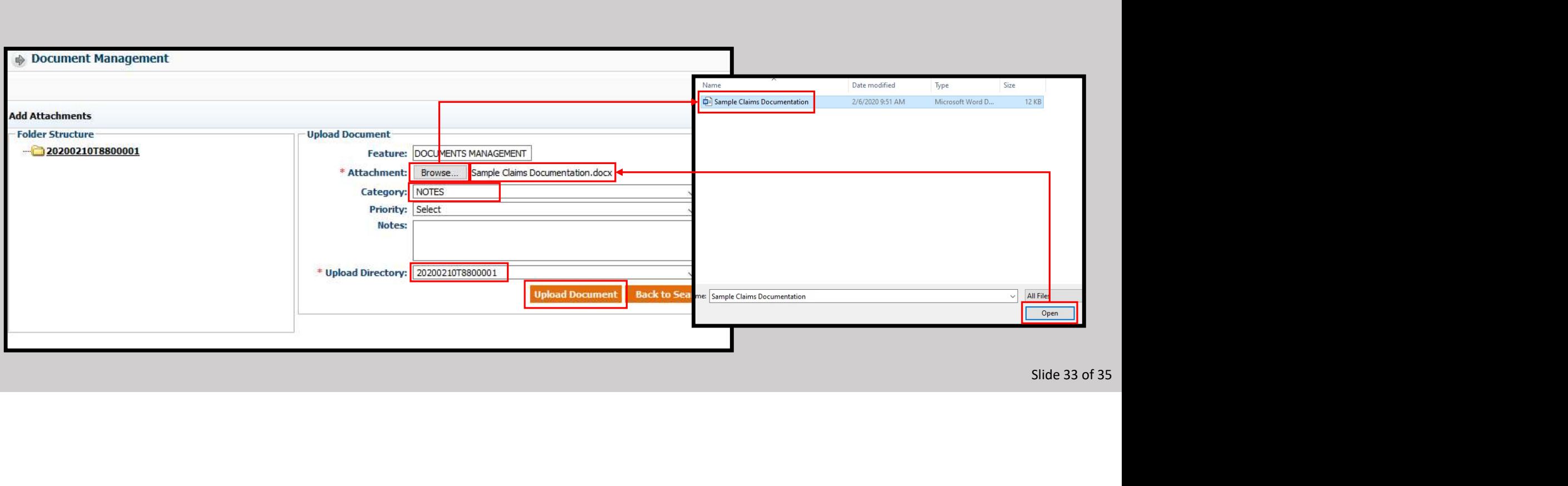

- The window will now display what is shown below.
- Not at the top of the screen the message "Attachment Saved" is displayed.
- The process is now complete. Simply click the Close button in the top right.

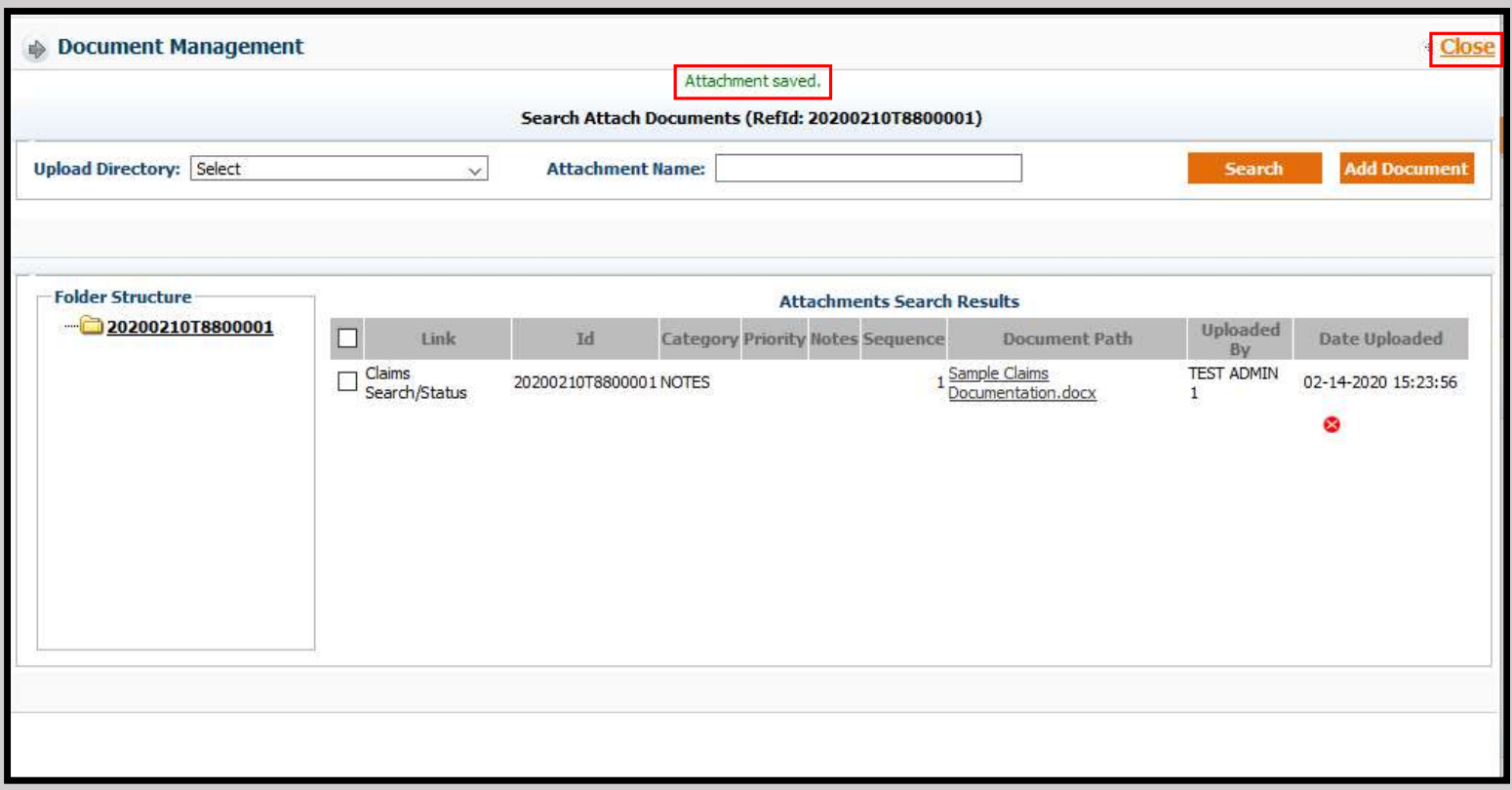

Slide 34 of 35

The screen will return to the Claims Search/Status results.

Note the claim will still read "ADDITIONAL INFORMATION until the status is changed by the Claims Department.

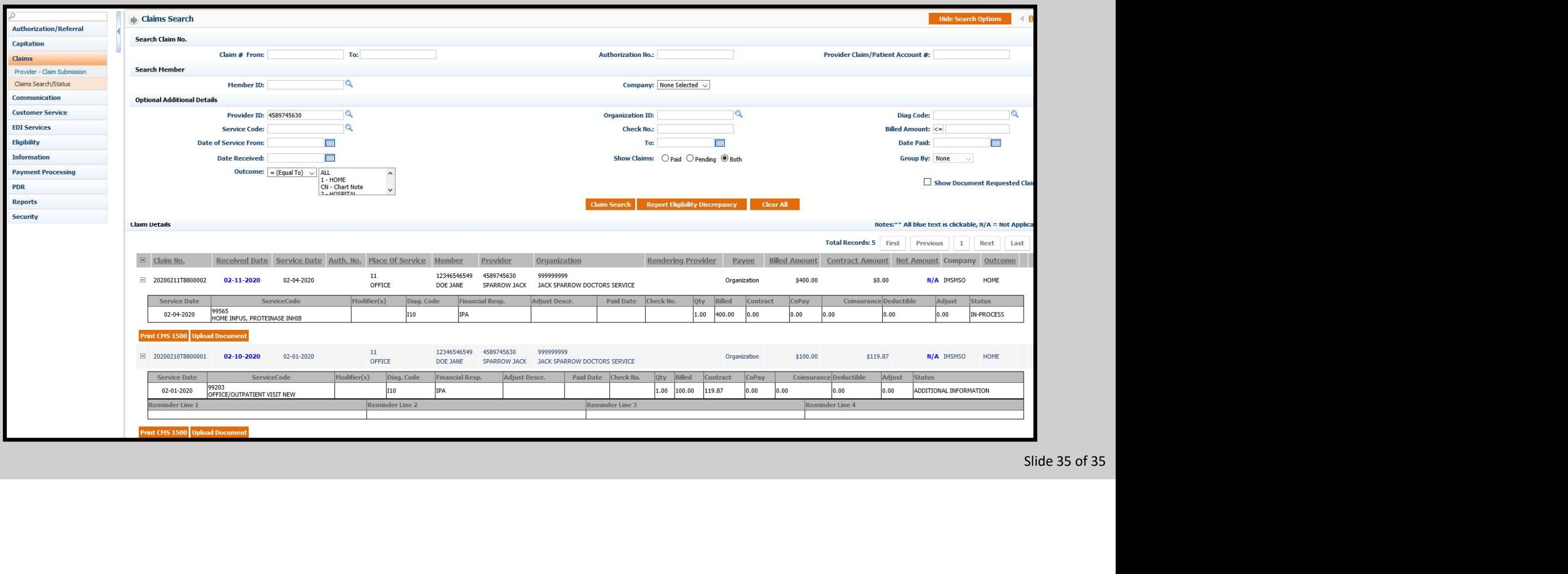